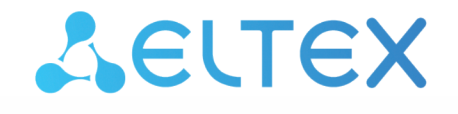

Комплексные решения для построения сетей

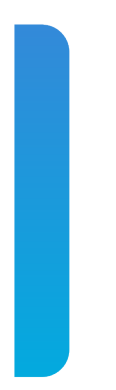

Платформа **Eltex SC**

Интеграция с умным домом VK Версия: 1.30

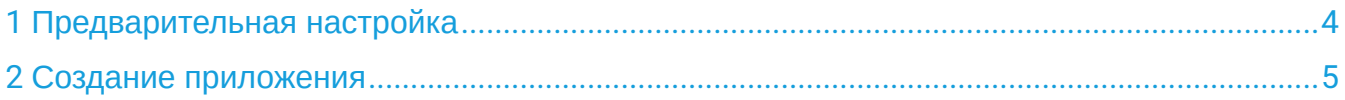

В данном разделе описана процедура создания скиллов для голосового помощника VK «Маруся». После размещения приложения проходят модерацию, после чего добавляются в каталог SmartMarket.

## <span id="page-3-0"></span>1 Предварительная настройка

На вышестоящем сервере необходимо создать валидный SSL-сертификат, например с помощью Let's Encrypt.

Для этого в настройках файла конфигурации Ansible **ansible-iot/vars/default.yml** укажите валидный email в email:

```
vars/default.yml
  certbot:
     # Использовать ли certbot для получения сертификатов Let's Encrypt
     enable: false
     # E-mail владельца домена. Необходим для подтверждения валидности домена при получении 
сертификата Let's Encrypt
     email: test@email.com
```
После чего выполните повторную инициализацию конфигурации платформы:

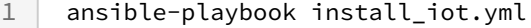

Платформа должна иметь публичный адрес в сети, а также иметь зарегистрированное доменное имя.  $\blacktriangle$ 

## <span id="page-4-0"></span>2 Создание приложения

Перейдите на страницу [VK](http://platform.vk.com/) [для разработчиков](http://platform.vk.com/), выполните вход и нажмите **Создать проект**.

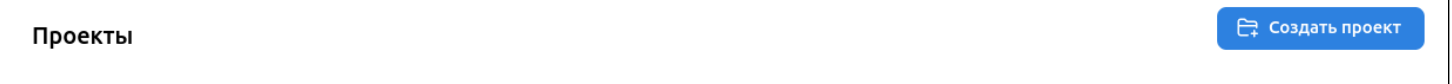

В проекте создайте приложение. Для этого нажмите **Добавить приложение**, задайте название и выберите тип. Нажмите **Создать**.

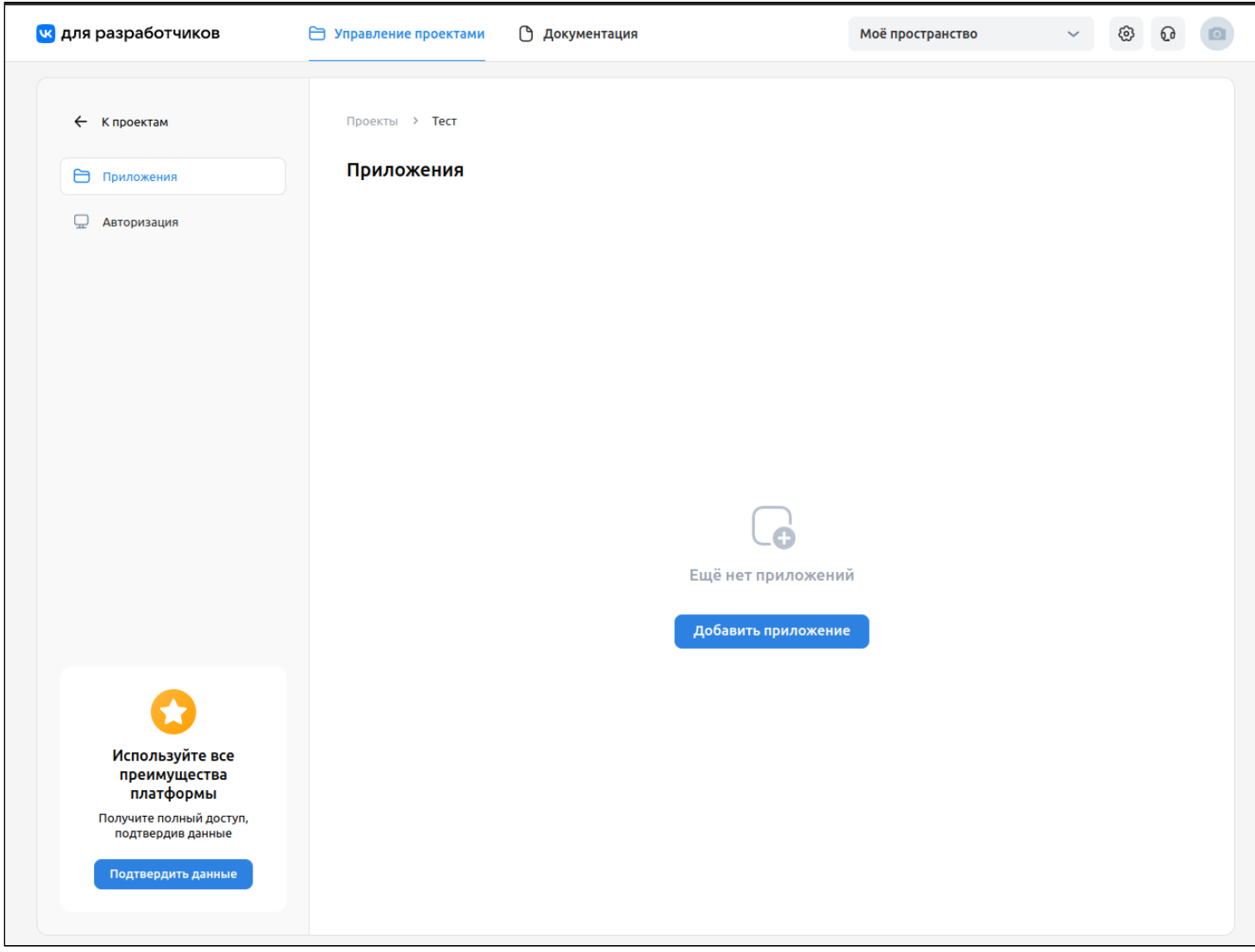

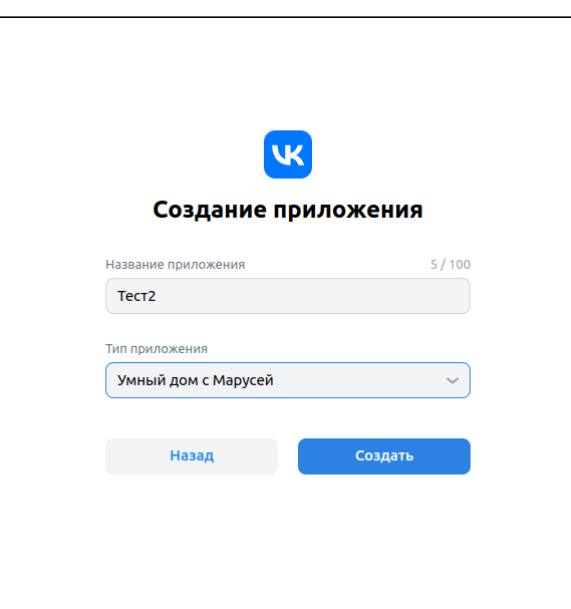

Созданное приложение отобразится на странице **Приложения**.

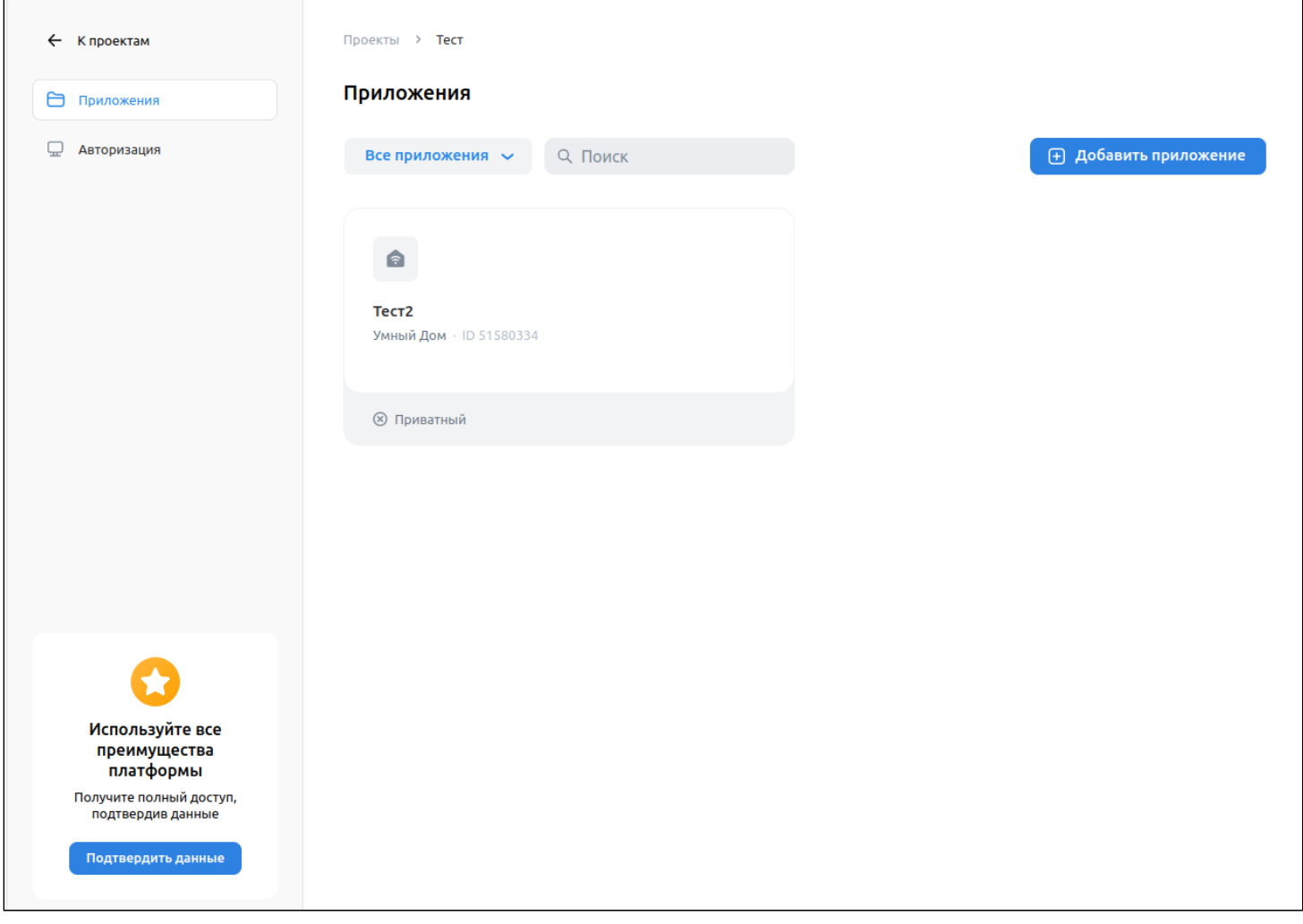

## Выберите приложение и заполните необходимые параметры.

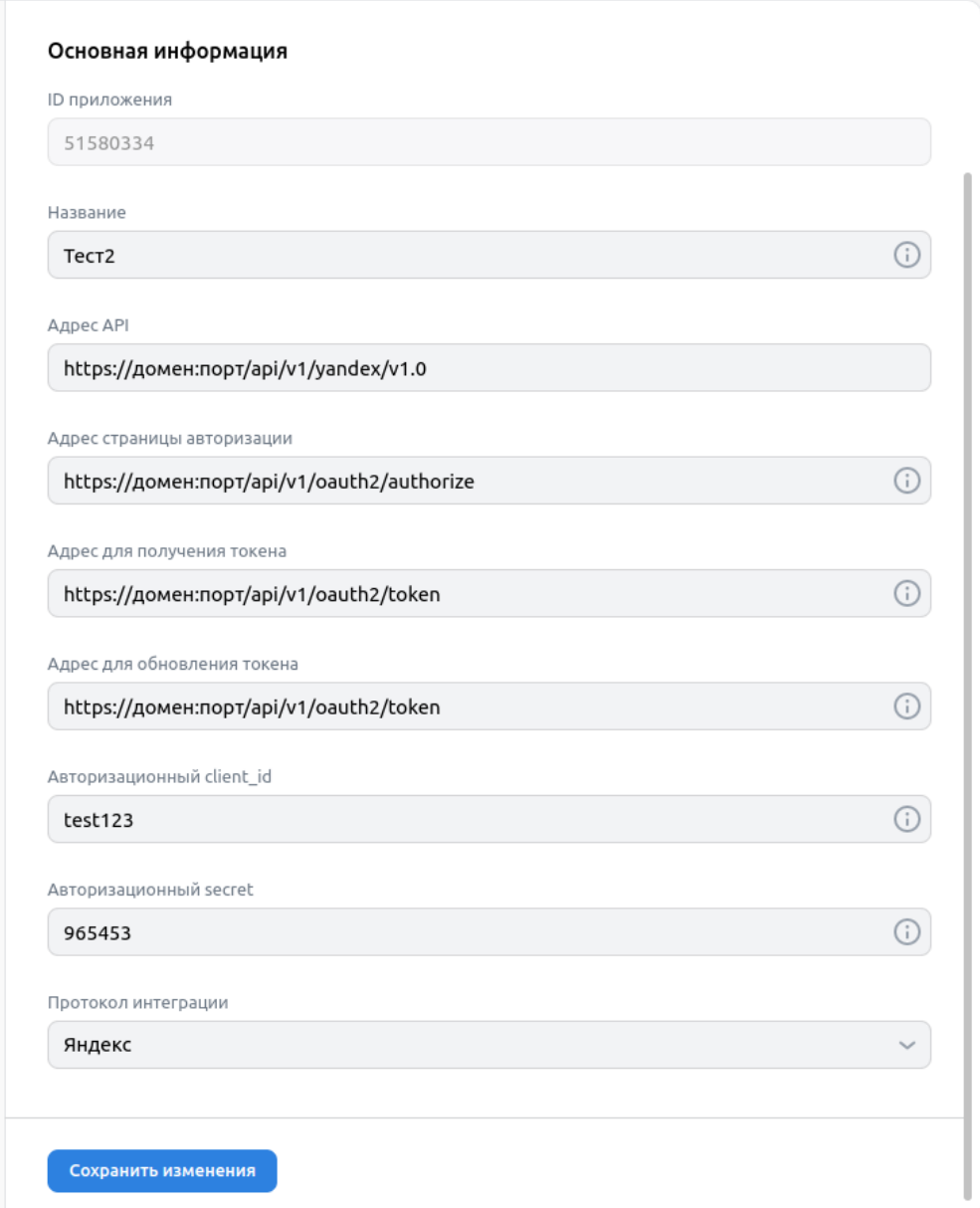

Задайте следующие значения:

- **Название**;
- **Адрес API** https://домен:порт/api/v1/yandex/v1.0;
- **Адрес страницы авторизации** https://домен:порт/api/v1/oauth2/authorize;
- **Адрес для получения тоĸена** https://домен:порт/api/v1/oauth2/token;
- **Адрес для обновления токена** https://домен:порт/api/v1/oauth2/token;
- **Авторизационный client\_id** <указать свой>;
- **Авторизационный secret**  <указать свой>;
- **Протокол интеграции** Яндекс.

В конфигурационном файле /vars/default.yml задайте следующие параметры:

- **client\_id** <указать свой>;
- **password**  <указать свой>;
- **App ID**  ID приложения;
- **oauthToken** можно запросить у техподдержки VK.

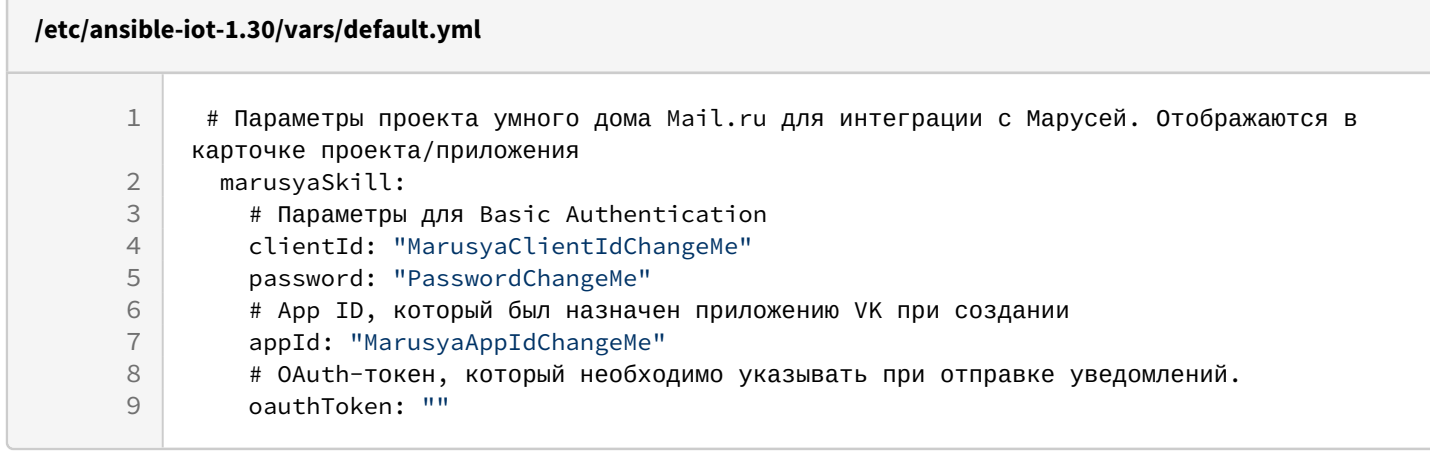

Повторно запустите **ansible-playbook install\_iot.yml**

## Техническая поддержка

Для получения технической консультации по вопросам эксплуатации оборудования ООО «Предприятие «ЭЛТЕКС» вы можете обратиться в Сервисный центр компании:

Форма обращения в приложении Eltex Home: в настройках аккаунта перейдите в «Центр поддержки». Опишите проблему в форме обращения. Электронная почта (при отсутствии учетной записи в Eltex Home): [iot@eltex-co.ru](mailto:iot@eltex-co.ru)

Форма обратной связи на сайте: <https://eltex-co.ru/support/>

Servicedesk: [https://servicedesk.eltex-co.ru](https://servicedesk.eltex-co.ru/)

На официальном сайте компании вы можете найти техническую документацию и программное обеспечение для продукции ООО «Предприятие «ЭЛТЕКС», обратиться к базе знаний или оставить интерактивную заявку:

Официальный сайт компании:<https://eltex-co.ru/> База знаний:<https://docs.eltex-co.ru/display/EKB/Eltex+Knowledge+Base>